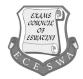

# INFORMATION AND COMMUNICATION TECHNOLOGY

Paper 2 Part B (Practical)

5924/2B October/November 2022 2 hours

Additional Material Candidates Source files

Total: 60 marks

## **READ THESE INSTRUCTIONS FIRST**

#### Carry out all instructions in each step.

Enter your name, Centre number and candidate number on **EVERY** printout before it is sent to the printer.

Printouts with hand written candidate details will not be marked.

The number of marks is given in brackets [] at the end of each question or part question.

This document consists of 6 printed pages and 2 blank pages.

## TASK 1

- 1 Create an evidence document using word processing software.
  - Place your name, candidate number and centre number in the header of this document.
  - Save this Evidence document in your work area with the filename: **20222A**\_ followed by your candidate number, *for example:* **20222A**\_6850.

You will need your Evidence Document during examination to place screenshots when required.

# TASK 2 – DATABASE

You are going to create a database called **2022ArtWorld**, which contains details of artists and paintings.

- 2 Using appropriate content of file tblPaintings and tblArtists do the following;
  - Import to create tables and name them tblPaintings and tblArtist.
  - Set primary key for both tables to ID (system default ID).
  - Set the following data types for each table in Design View.

### Table 1: tblArtist

| Field Name        | Data Type  |
|-------------------|------------|
| ID                | AutoNumber |
| ArtistName        | Short Text |
| ArtistSurname     | Short Text |
| Gender            | Short Text |
| Born              | Date/Time  |
| Died              | Date/Time  |
| BirthCountry      | Short Text |
| Nationality       | Short Text |
| ArtForm           | Short Text |
| ArtFormCode       | Short Text |
| NumberOfPaintings | Number     |
| For               | Number     |
| Against           | Number     |

#### Table 2: tblPaintings

| Field Name     | Data Type  |
|----------------|------------|
| Painting       | Short Text |
| Artist         | Short Text |
| YearPainted    | Number     |
| Age            | Number     |
| ID             | Short Text |
| Height         | Number     |
| Width          | Number     |
| Rating         | Short Text |
| Place          | Short Text |
| InsuranceValue | Number     |

- Change the field properties of the **YearPainted** in tblPaintings so that:
  - The field accepts a year from 1494 to 1970 inclusive. 0
  - Appropriate validation text is inserted. 0
  - An appropriate error message is displayed if an incorrect year is entered. 0
  - Place in your Evidence Document a screenshot of the YearPainted field properties  $\bigcirc$ to show the data restriction applied and error message. [6]
- 3 In the *tblpaintings* table insert a new field named **Area** as the last field in the table.
  - Apply a data type that will store the calculation of the area of each painting.
  - Insert a calculation for the Area field which will multiply the Height field by the Width field.
  - Place in your Evidence Document a screenshot to show the field properties for the Area field. Make sure there is evidence of the data type and the calculation used. [4]
- Create a column data entry form called **frm\_one**, using selected fields from the **tblPaintings** 4 table that includes only the fields **Painting**, YearPainted, Rating and InsuranceValue to display one record at a time.
  - Apply 4 features to this form to make the design user friendly.
  - Insert the image named 2022Girl into the form header area. Align this image to the image to the right in the header area.
  - Fill the background of the Detail section of the form with a light green colour.
  - Add the option "Poor" to the list of items in the Rating field.
  - Place in your Evidence Document a screenshot to show:
    - "Poor". Has been added on the Rating list. 0
    - Place in your evidence document a screenshot of **frm one** in form view.  $\bigcirc$ 
      - [7]

- 5 Create a query using contents of table **tblArtists**.
  - Create a query called **gry** one.
  - Show only the following field name in this order; BirthCountry, Gender and NumberofPaintings.
  - Modify the query so that it displays the total number of paintings created by only male artists, per birth country [BirthCountry field], as shown below.

| 📑 qry_one 🗙      |          |                     |
|------------------|----------|---------------------|
| / BirthCountry - | Gender - | SumOfNumberOfPair - |
| France           | Male     | 7230                |
| Germany          | Male     | 476                 |
| Great Britain    | Male     | 407                 |
| Italy            | Male     | 235                 |
| Lithuania        | Male     | 474                 |
| Netherlands      | Male     | 2100                |
| Puero Rico       | Male     | 356                 |
| Romania          | Male     | 843                 |
| Russia           | Male     | 1166                |
| Spain            | Male     | 243                 |
| United States    | Male     | 4989                |
|                  |          |                     |

Save and Place in your Evidence Document a screenshot to show the design view showing the structure and formula **gry** one. [4]

- 6 Create a query using selected fields from the table **tblPaintings**.
  - Name the query **qry\_two**.
  - Show only the following field names in this order; *Painting, Artist, ID and Place*.
  - Display the records of paintings where the *ID* field is five or six characters long and the *Place* field has no data.
  - Save and place in your Evidence Document a screenshot of a design view to show the criteria set for the query qry\_two. [5]
- 7 Create a query using selected fields from the table **tblArtists**.
  - Name the query **qry\_three**.
  - Make sure only the following fields are fully visible; ArtistName, ArtistSurname, Nationality, For, and Against.
  - Add a new field called **Diff** which will calculate the difference between the **For** field values and the **Against** field values.
  - Display only artists whose **Nationality** is **not** French.
  - Save the query.
  - Place in your Evidence Document a screenshot of design view to show the criteria set for the query qry\_three. [7]

#### TASK 3 – SPREADSHEET

The spreadsheet contains a list of famous Impressionist artists.

### NOTE:

- Use formulae and/or functions for ALL calculations in the spreadsheet.
- All formulae and/or functions should be inserted in such a manner that the correct results will still be obtained, even if the existing data changes.
- Should you need to use building blocks, use the allocated space in the spreadsheet.

Open the file **2022\_Famous.xlsx** and work in the **2022\_Art** worksheet.

- 8 Centre the row headings in **row 7** vertically.
- 9 The number of artworks created by each artist is stored in **column K**.

Insert a function in cell H3 to calculate the total number of artworks created. [2]

**10** The nationality of an artist is stored in **column H**.

Insert a formula in **cell H4** to determine what percentage of artists is **NOT** of French nationality [**column H**]. Refer to the formula below.

Number of non-French artists/Total number of artists x 100

[6]

[8]

[3]

[1]

11 The art forms practised by each artist are stored as a code in **column I**. The first letter of this code refers to the preferred art form of the artist.

In cell **J8** use a function to look up the preferred art form of the first artist. Use the first letter of the art form code in **column I** as the lookup value and worksheet **2022Code** for the array. This function must include both absolute and relative referencing. [5]

- **12** Column L shows the number of 'for' votes an artist receives for his/her artwork.
  - Insert a function in cell N8 to determine whether the artist has one of the three highest Votes "For" counts [column L].
  - Display the message "Top3" if the artist is in the top three, or otherwise leave the cell empty.
  - Ensure that the function is replicated to the other cells in the range.
  - Save the **2022Famous** spreadsheet.

**13** Print your spreadsheet showing the values. Make sure:

- Column A,C,D,E and I is hidden.
- It is in portrait orientation.
- your name, centre number and candidate number appear in the header.
- Row and column headings are displayed.
- The content of all cells are fully visible.

- **14** Print your spreadsheet showing the formulae. Make sure:
  - Column A,C,D,E and I remain hidden.
  - It is in landscape orientation.
  - your name, centre number and candidate number appear in the header.
  - Row and column headings are displayed.
  - The content of all cells are fully visible.

**15** Print your evidence document.

Total: [60 marks]

[2]

# **BLANK PAGE**

7

**BLANK PAGE** 

8

Permission to reproduce items where third-party owned material protected by copyright is included has been sought and cleared where possible. Every reasonable effort has been made by the publisher (ECESWA) to trace copyright holders, but if any items requiring clearance have unwittingly been included, the publisher will be pleased to make amends at the earliest possible opportunity.